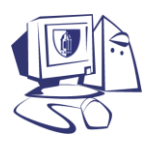

## **SelectSurvey.NET**

SelectSurvey.NET is a web-based survey creation tool that can be used by faculty and staff to quickly and easily distribute surveys via e-mail or a web site. It is a user-friendly application that allows you create surveys using over 20 different item/question types and track the results real-time using built-in reporting tools. The surveys are customizable and you can even reuse questions and surveys.

## **REQUESTING ACCESS TO SELECTSURVEY.NET**

- 1. Access SelectSurvey.NET by opening your web browser and navigating to [http://survey.ccsu.edu.](http://survey.ccsu.edu/)
- 2. At the "Welcome" screen, you will see a message that states "If you would like to log into the application, please click here." Click on the word "here" to access the log in screen.
- 3. Enter your BlueNet Account username and password, then click on the Submit button. The first time you log in, your BlueNet Account username is only registered in the database; e-mail Tina Rivera-Rowe [\(riverat@ccsu.edu\)](mailto:riverat@ccsu.edu) to request "survey creator" access. Once the access is granted, the next time you log in to the application, you will have all of the survey tools available to you.

### **SURVEY RESOURCES**

- [http://www.surveymethods.com/glossary/article\\_effective\\_surveys\\_seg\\_I.aspx](http://www.surveymethods.com/glossary/article_effective_surveys_seg_I.aspx)
- [http://www.survsoft.com/survey-articles/survey-writing-tips/20-top-tips-writing-effective-surveys-](http://www.survsoft.com/survey-articles/survey-writing-tips/20-top-tips-writing-effective-surveys-060213/page1.html) $\bullet$ [060213/page1.html](http://www.survsoft.com/survey-articles/survey-writing-tips/20-top-tips-writing-effective-surveys-060213/page1.html)
- <http://www.websurveyor.com/pdf/designtips.pdf>
- <http://www.businessdesignstudio.com/resources/articles/effective-survey-design.html>
- [http://www1.va.gov/hsrd/for\\_researchers/measurement/practice/hints.cfm](http://www1.va.gov/hsrd/for_researchers/measurement/practice/hints.cfm)

### **USING SELECTSURVEY.NET**

The complete documentation is located at [http://www.classapps.com/Documentation/SelectSurveyNETUserManual.pdf.](http://www.classapps.com/Documentation/SelectSurveyNETUserManual.pdf)

Log in to SelectSurvey.NET by opening your web browser and navigating to [http://survey.ccsu.edu.](http://survey.ccsu.edu/)

#### **Creating a new survey:**

- 1. Click on the New Survey button.
- 2. Type a title for your new survey. Once you have created some surveys, you may use them as a basis for other surveys by selecting the "From Existing" option and selecting the survey name.
- 3. Click on the Save button.

#### **Adding questions to a survey:**

- 1. From the Modify Survey screen, click on the "insert" button.
- 2. Click on the drop-down menu and select your item/question type. Once you have created some surveys, you may copy questions from those surveys by selecting the "copy existing item" option.
- 3. Complete the required Question fields, then click on the Save button. Continue this process until you have added all necessary items/questions to your survey.

# **SelectSurvey.NET**

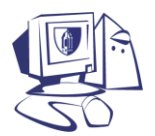

**Adding pages to a survey** (use this option to separate question groups by page rather than deploying one long page of survey questions):

- 1. From the Modify Survey screen, click on the "new pg" button.
- 2. Click on the drop-down menu and select the first item/question for the new page. Once you have created some surveys, you may copy questions from those surveys by selecting the "copy existing item" option.
- 3. Complete the required Question fields, then click on the Save button. To add additional questions to the page, click on the "insert" button.
- 4. To customize the page by adding a title and description, click on the "edit page properties" button.

#### **Deploying a survey:**

- 1. From the Modify Survey screen, click on the Launch button.
- 2. From the Home screen, click on the Deploy button next to the survey you wish to deploy.
- 3. From the Survey Deployment screen, determine which option you would like to use:
	- a. Email link to use this method, highlight the link that is displayed, then copy and paste it into an e-mail message.
	- b. Web page link to use this method, highlight the HTML code that is displayed, then copy and paste it in the desired location on your web page (using a web editing tool, such as Microsoft FrontPage).
	- c. Popup survey invitation link to use this method, highlight the HTML code that is displayed, then copy and paste it in the desired location on your web page (using a web editing tool, such as Microsoft FrontPage).
- 4. Click on the OK button to close the Survey Deployment screen.

#### **Viewing the responses to a survey:**

- 1. From the Home screen, click on the Analyze button next to the survey for which you wish to view the responses.
- 2. The Overview screen will be displayed. From here you can:
	- a. Click on the View button next to each question to view individual responses to that question.
	- b. Click on the Print Overview button to view and print a "printer-friendly" version of the overview screen.
	- c. Click on the Individual Responses button to view individual responses to the entire survey.
	- d. Click on the Export Data button to export the information to be used in an external program, such as Microsoft Excel or SPSS.
	- e. Click on the Manage Filters button to limit the results shown based on the answer to a question.
	- f. Click on the Share Results button to share the responses via e-mail.

**Other features:** See the complete documentation for instructions on using features such as E-mail Lists, Templates, Questions Libraries, Page Conditions, Answer Piping, and more.